# Wonderful Communication, Mobile Life.

Welcome to HUAWEI E960 HSDPA Wireless Gateway.

HUAWEI E960 HSDPA Wireless Gateway

User Guide

#### Copyright © 2007 Huawei Technologies Co., Ltd.

#### All Rights Reserved

No part of this manual may be reproduced or transmitted in any form or by any means without prior written consent of Huawei Technologies Co., Ltd.

#### **Trademarks**

thinker and HUAWEI are trademarks of Huawei Technologies Co., Ltd. All other trademarks and trade names mentioned in this manual are the property of their respective holders.

#### Notice

The information in this manual is subject to change without notice. Every effort has been made in the preparation of this manual to ensure accuracy of the contents, but all statements, information, and recommendations in this manual do not constitute the warranty of any kind, expressed or implied.

### **Safety Precautions**

Read the safety precautions carefully to ensure the correct and safe use of your wireless device. For detailed information, see Chapter 15 "Warnings and Precautions."

|                                                                                                    | Do not switch on your device when the device use is prohibited or when the device use may cause interference or danger.             |  |  |  |
|----------------------------------------------------------------------------------------------------|----------------------------------------------------------------------------------------------------|--|--|--|
|                                                                                                    | Do not use your device while driving.                                                                                               |  |  |  |
| <b></b>                                                                                                    | Follow the rules or regulations in hospitals and health care facilities. Switch off your device near medical apparatus.             |  |  |  |
| <b>★</b>                                                                                                    | Switch off your device in an aircraft. The device may cause interference to control signals of the aircraft.                        |  |  |  |
| Switch off your device near high-precision electronic devices. The device may affect the performance of these devices. |                                                                                                    |  |  |  |
|                                                                                                    | Do not attempt to disassemble your device or its accessories. Only qualified personnel are allowed to service or repair the device. |  |  |  |
| X                                                                                                    | Do not place your device or its accessories in containers with strong electromagnetic field.                                        |  |  |  |
|                                                                                                    | Do not place magnetic storage media near your device. Radiation from the device may erase the information stored on them.           |  |  |  |
|                                                                                                    | Do not put your device in a high-temperature place or use it in a place with flammable gas such as a gas station.                   |  |  |  |
|                                                                                                    | Keep your device and its accessories away from children. Do not allow children to use your device without guidance.                 |  |  |  |
|                                                                                                    | Use approved batteries and chargers only to avoid explosion.                                                                        |  |  |  |
|                                                                                                    | Observe the laws or regulations on device use. Respect others' privacy and legal rights when using your device.                     |  |  |  |

## **Table of Contents**

| 1 Getting to Know Your E960                                                                                                    | l                    |
|----------------------------------------------------------------------------------------------------|----------------------|
| Appearance                                                                                                    | 1                    |
| PC Configuration Requirements                                                                                                    | 2                    |
| 2 Quick Start                                                                                                    | 3                    |
| Gateway Mode                                                                                                    | 3                    |
| USB Modem Mode                                                                                                    | 4                    |
| Making a Call                                                                                                    | 5                    |
| Using the E960 User Guide                                                                                                    | 5                    |
| 3 Using the E960 Configuration Page                                                                                                    | 6                    |
| Logging in to the Management Page                                                                                                    | 6                    |
| Describing the Management Page                                                                                                    | 7                    |
| Using the Quick Setup Wizard                                                                                                    | 8                    |
| Connecting to the Network                                                                                                    | 8                    |
| Validating the PIN Code                                                                                                    | 9                    |
| Vicaria de Catarra Carfinantia Informatica                                                                                                    | 0                    |
| Viewing the Gateway Configuration Information                                                                                                    |                      |
| 4 Quickly Configuring the Gateway                                                                                                    |                      |
|                                                                                                    | 10                   |
| 4 Quickly Configuring the Gateway                                                                                                    | 10                   |
| 4 Quickly Configuring the Gateway  Configuring PPP Profile Settings                                                                                                    | 10<br>10             |
| 4 Quickly Configuring the Gateway  Configuring PPP Profile Settings  Selecting the Mode of PPP Connection                                                                                                    | 10<br>10<br>11       |
| 4 Quickly Configuring the Gateway  Configuring PPP Profile Settings  Selecting the Mode of PPP Connection  Configuring the WLAN Setting                                                                                                    | 10<br>11<br>11<br>11 |
| 4 Quickly Configuring the Gateway  Configuring PPP Profile Settings  Selecting the Mode of PPP Connection  Configuring the WLAN Setting  Configuring the WLAN Encryption Mode                                                                                                    |                      |
| 4 Quickly Configuring the Gateway  Configuring PPP Profile Settings  Selecting the Mode of PPP Connection                                                                                                    |                      |
| 4 Quickly Configuring the Gateway  Configuring PPP Profile Settings  Selecting the Mode of PPP Connection  Configuring the WLAN Setting  Configuring the WLAN Encryption Mode  Validating Quick Setup  5 Configuring Your Computer                                                                                                    |                      |
| 4 Quickly Configuring the Gateway  Configuring PPP Profile Settings  Selecting the Mode of PPP Connection  Configuring the WLAN Setting  Configuring the WLAN Encryption Mode  Validating Quick Setup  5 Configuring Your Computer  Wireless Configuration                                                                                    |                      |
| 4 Quickly Configuring the Gateway  Configuring PPP Profile Settings  Selecting the Mode of PPP Connection  Configuring the WLAN Setting  Configuring the WLAN Encryption Mode  Validating Quick Setup  5 Configuring Your Computer  Wireless Configuration  Configuring the PC Network                                                        |                      |
| 4 Quickly Configuring the Gateway  Configuring PPP Profile Settings  Selecting the Mode of PPP Connection  Configuring the WLAN Setting  Configuring the WLAN Encryption Mode  Validating Quick Setup  5 Configuring Your Computer  Wireless Configuration  Configuring the PC Network  6 Describing Advanced Settings                        |                      |
| 4 Quickly Configuring the Gateway  Configuring PPP Profile Settings  Selecting the Mode of PPP Connection  Configuring the WLAN Setting  Configuring the WLAN Encryption Mode  Validating Quick Setup  5 Configuring Your Computer  Wireless Configuration  Configuring the PC Network  6 Describing Advanced Settings  7 Managing the System |                      |

| Rebooting the Device                       | 23 |
|--------------------------------------------|----|
| Viewing the Version Information            | 23 |
| 8 Configuring SIM Card Settings            | 24 |
| Enabling or Disabling the PIN Code         | 24 |
| Unlocking the PIN Code                     | 25 |
| Modifying the PIN Code                     |    |
| 9 Configuring UMTS Settings                | 27 |
| Choose the Preferred Mode and Band         | 27 |
| Configuring the Mode for Searching Network | 28 |
| 10 Configuring Dial-up Settings            | 30 |
| Configuring PPP Settings                   | 30 |
| Managing the Profile List                  |    |
| 11 Assigning IP Addresses                  | 33 |
| 12 Configuring the WLAN                    | 35 |
| Enabling or Disabling the WLAN             | 35 |
| Configuring WLAN Settings                  | 35 |
| Advanced WLAN Settings                     | 37 |
| Configuring the MAC Filter                 | 40 |
| 13 Typical Networking Example              | 41 |
| 14 Troubleshooting                         | 42 |
| 15 Warnings and Precautions                | 46 |
| 16 Abbreviations                           | 49 |
|                                            |    |

# **Getting to Know Your E960**

Your E960 supports HSDPA/WCDMA 2100, GSM/GPRS/EDGE 1900/1800/900/850, and network auto-switch. With the E960, you can experience wireless gateway and USB modem at any time and any place.

### **Appearance**

- 1. Phone Cable
- 2. Ethernet Cable
- 3. Charger/USB Cable
- 4. Pedestal
- 5. Network mode indicator
- 6. Signal strength indicator
- 7. ON/OFF key
- 8. WLAN indicator
- 9. Power Indicator

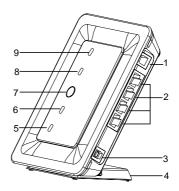

#### **Indicator and Button**

The following table introduces the indicator and button of your E960.

| Indicator       |                                                                                                    |  |
|-----------------|----------------------------------------------------------------------------------------------------|--|
| Power           | When it is in yellow, the charge is finished.                                                                                                    |  |
| WLAN            | If it is steady on and in yellow, the WLAN is enabled. If it is blinking, data is transmitting                                                                                                    |  |
| Signal strength | <ul> <li>Fast blinking in red: No SIM card or unverified PIN code</li> <li>Steady on in red: Signal strength in level one (weak)</li> <li>Steady on in yellow: Signal strength in level two or three (middle)</li> </ul> |  |

|              | Steady on in green: Signal strength in level four or five (strong)  |  |  |
|--------------|---------------------------------------------------------------------|--|--|
| Network mode | Double blinking in green: Searching the network                     |  |  |
|              | Blinking in green: Normal 2G network                                |  |  |
|              | Steady on and in green: GPRS/EDGE data service connected            |  |  |
|              | Fast blinking in green: Downloading the upgrade mode                |  |  |
|              | Blinking in blue: Normal WCDMA network                              |  |  |
|              | Steady on in blue: WCDMA data service connected                     |  |  |
|              | Steady on in cyan: HSDPA data service connected                     |  |  |
|              | Note: When the gateway is initialized, it is steady on in green for |  |  |
|              | three seconds.                                                      |  |  |
| Button       |                                                                     |  |  |
| ON/ OFF      | Press and hold it to power on or off the E960                       |  |  |

#### Interfaces

- Power adapter/USB cable: When connected with the power adapter, the E960 functions as a wireless gateway. When connected to the PC with a USB data cable, the E960 functions as a USB modem.
- Ethernet cable: Insert an Ethernet cable connected to the PC or other network equipments.
- Phone cable: Insert a phone cable connected with a telephone to realize the voice service.

## PC Configuration Requirements

The recommended PC configurations for using the E960 are as follows:

- CPU: Pentium 500 MHz or above
- Memory: 128 MB RAM or above
- Hard disk: 100 MB available space
- Operating System: Windows 2000, Windows XP, or Windows Vista
- LCD resolution: 800\*600 pixel or above, recommended 1024\*768 pixel.
- · Interface: standard USB interface
- Internet Browser: Internet Explorer 6.0 or above, Firefox 1.5 or above, Netscape 8.0 or above

# **2** Quick Start

## **Gateway Mode**

#### Step 1: Insert the SIM Card

- Take out the card socket from the E960.
- Insert the SIM card into the socket with the golden contact facing upward.
- 3. Insert the card socket into the E960.

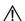

#### Caution:

When inserting or removing the SIM card, you must disconnect the E960 with the power adapter.

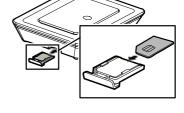

# Step 2: Connect the Power Adapter

Please use the E960 compatible power adapter; otherwise, the E960 can be damaged.

### Step 3: Connect to a PC

If the indicator of the Ethernet interface connecting with a network cable is on, the connection is successful. The Ethernet cable cannot be longer than 100 meters (328 feet). For better effect, please use the shielded cable.

#### Step 4: Connect to a telephone

To avoid the call effect from interfering by the wireless signal, place the telephone set one meter away from the E960.

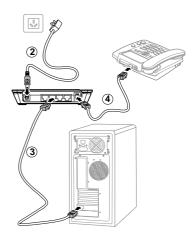

#### Step 5: Place the E960

The E960 can be placed horizontally on a table, hanging against wall, or leaning against the pedestal. Place the E960 on a higher place or near the window, so it can receive better signal strength.

Press the bayonet of the pedestal, and place the E960 into the pedestal as shown in the figure. Thus, the E960 can lean against the pedestal.

Caution: To avoid electrical devices from interfering by the wireless signal, place electrical devices one meter away from the E960.

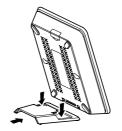

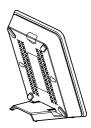

### **USB Modem Mode**

In USB modem mode, you can use functions such as voice service, wireless accessing the Internet, SMS, and phone book only through connecting the PC with a USB data cable; however, the Ethernet interface and WLAN cannot be used to build LAN.

- USB data cable
- 2. Auxiliary USB data cable
- USB connector

Note: The auxiliary USB data cable is for additional power supply. Ensure that all connectors are plugged in to the corresponding USB interfaces

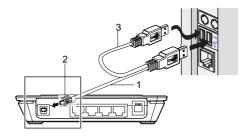

- 1. Insert the SIM card.
- 2. Connect the E960 and PC with a compatible USB data cable.
- 3. The system automatically recognizes the new hardware, and displays on the lower right of the desktop. The E960 and PC are connected successfully.
- If the E960 is connected with a telephone set, you can make calls when you hear the dial tone
- 5. The Mobile Partner installation program of the E960 starts automatically. After the successful installation, the management program starts automatically, and the shortcut icon is displayed on the desktop.

#### M Note:

- If the program is not started, you can access the optical drive path of the E960, double-click the disk icon or right-click it, and then select Open. Double-click the AutoRun.exe file, the installation program starts.
- Do not plug or unplug the E960 in the installation process.
- 6. Enter the Mobile Partner, and you can perform the applications such as wireless accessing the Internet, SMS, email, and phone book.

## Making a Call

When the gateway is switched on, you can make a voice call with the telephone connected with E960. Pick up the handset and dial the number.

## Using the E960 User Guide

The electrical version of the E960 user guide is compressed in the installation program of the Mobile Partner. In USB modem mode, you can copy the user guide to your PC as the following method.

- 1. Access My Computer.
- Right-click the drive icon of the Mobile Partner, and then select Open to access the drive document.
- View and copy the Huawei E960 HSDPA Wireless Gateway User Guide and Mobile Partner User Guide.

# 3 Page

## **Using the E960 Configuration**

## Logging in to the Management Page

- 1. Start the IE browser, and then enter the address http://192.168.1.1 in the address bar.
- 2. Select User Type, enter Password, and then click Login

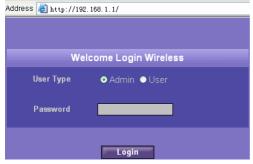

- Admin: Has the rights to view and modify the configurations. The default password is admin:
- User: Has the right to view only the basic information. The default password is user.

#### M Note:

To avoid the configuration conflict, only one user can log in to the E960 management page at a time.

## **Describing the Management Page**

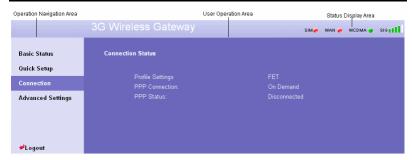

- Operation Navigation Area: Shows the main functions of the management console.
- User Operation Area: Shows configuration information, data information, help information, and function operation area of the gateway. The user operation window varies with different function operations.
- Status Display Area: Shows the network mode, PPP dial-up status, network signal strength, and SIM card status in real-time.

#### **Operation Functions**

The following table shows the main operations in the gateway management page.

| Item              | Description                                                                                                    |  |
|-------------------|----------------------------------------------------------------------------------------------------|--|
| Basic Status      | Displays the parameter configuration status of the gateway. For details, see "Viewing the Gateway Configuration Information."                                                                       |  |
| Quick Setup       | Configures the gateway quickly. For details, see Chapter 4 "Quickly Configuring the Gateway."                                                                                                    |  |
| Connection        | Displays the network connection status and connects to the network. For details, see "Connecting to the Internet."                                                                                  |  |
| Advanced Settings | Configures the advanced settings of the gateway, which includes the following settings: system, SIM card, UMTS, dial-up, DHCP, and WLAN. For details, see Chapter 6 "Describing Advanced Settings." |  |
| Logout            | Log out of the gateway page.                                                                                                    |  |

#### **Gateway Status**

The following table shows the gateway status information.

| Item  | Description                                                                                                    |                                          |  |
|-------|----------------------------------------------------------------------------------------------------|------------------------------------------|--|
| SIM   | The SIM card is valid.                                                                                           | The SIM card is not inserted or invalid. |  |
| WAN   | The PPP dial-up connection is successful.                                                                        | The PPP dial-up connection is failed.    |  |
| WCDMA | The WCDMA network is connected.                                                                                  | The WCDMA network is<br>unavailable.     |  |
|       | ■ Note                                                                                                    |                                          |  |
|       | If the gateway is registered with other network modes, the corresponding network connection status is displayed. |                                          |  |
| SIG   | The signal strength from weak to st                                                                              | trong is shown as follows:               |  |

## **Using the Quick Setup Wizard**

The quick setup wizard guides you to configure the most important settings of the gateway.

If you are using the gateway configuration page for the first time, the system displays the quick setup wizard page by default after you log in. You can configure the basic parameters quickly by following the prompts. For details, refer to Chapter 4 "Quickly Configuring the Gateway."

## Connecting to the Internet

#### **Accessing the Connection Status Page**

- Click Connection to access the page.
- After you log in to the management page again, you can automatically access the connection status page.

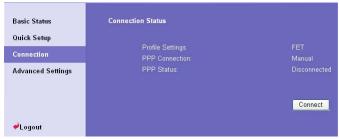

#### Connecting to the Internet

- If the PIN code protection is enabled, the system prompts you to validate the PIN code.
   For details, see "Validating the PIN Code."
- If PPP Connection is Auto or Demand, refresh the page to view the current network connection status.
- If PPP Connection is Manual, click Connect or disconnect from the network.
- 4. Wait for several minutes, if you are prompted that the connection is successful, you can start the IE browser and enter the website address to access the Internet.

## Validating the PIN Code

If the PIN code protection is enabled, you are prompted to validate the PIN code when you restart the gateway and log in to the management page.

1. Enter the correct PIN code, and then click Apply

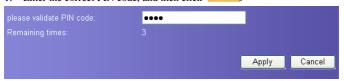

#### M Note

- For the initial PIN code, consult your service provider.
- If you enter wrong PIN codes for three successive times, the PIN is locked. For details, see "Unlocking the PIN Code."
- If the PIN validation fails, you cannot use the network-related functions.
- When you succeed in validating the PIN code, click Continue to access the network connection page.

## **Viewing the Gateway Configuration Information**

On the gateway configuration page, you can view the current parameter configuration information of the gateway and the network connection status. The network connection status includes **WAN. LAN.** and **WLAN**.

- 1. Click **Basic Status** in the operation navigation area.
- 2. Click Advanced... on the right part of the page to view the status of the gateway.
- Click Refresh to view the current status of the gateway on the advanced status page.

## **Quickly Configuring the Gateway**

You can use the quick setup wizard to configure and maintain the basic parameters of the gateway. Click **Quick Setup** in the operation navigation to access the welcome page. Click Next> to access the PPP profile setting page following the page prompts.

## **Configuring PPP Profile Settings**

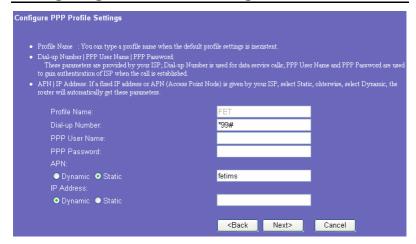

- Profile Name: Enter the profile name when the text box is null.
- Dial-up Number/PPP User Name/PPP Password: Enter these three parameters
  provided by the internet service provider (ISP). The dial-up number is used to initiate the
  network call; and the PPP user name and password is used to gain the service
  authorization provided by the ISP.
- APN/IP Address: Select the mode for obtaining the APN or IP address. If the carrier
  provides the relevant parameters, select Static and enter the APN and IP address.
  Otherwise, you need to select Dynamic and the gateway automatically obtains them.

## **Selecting the PPP Connection Mode**

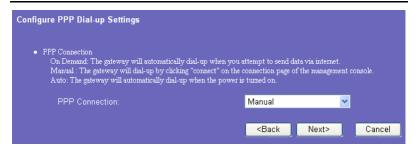

**PPP Connection:** It is used to select the dial-up access mode.

- Auto: After the gateway is switched on, it automatically connects to the Internet and will
  not disconnect regardless of the data transmission.
- On Demand: The gateway automatically connects to the Internet when there is data transmission. It automatically closes the connection when there is no data transmission.
- Manual: Manual dial-up. For details, see "Connecting to the Internet."

## Configuring the WLAN Setting

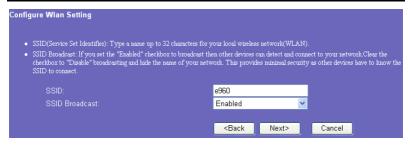

#### SSID: Enter a name for your WLAN.

The service set identifier (SSID) is used to identify a WLAN. A wireless terminal (such as a PC) and the wireless gateway can perform normal data communication only when they have the same SSIDs. To ensure the WLAN security, do not use the default SSID. You can enter a character string as the SSID, such as **MyHome**.

#### SSID Broadcast: Enable or disable the SSID broadcast.

 Enabled: The E960 broadcasts the SSID of the WLAN, and users can easily access the WLAN. Unauthorized users, however, can also easily access the WLAN because the SSID is broadcasted.  Disabled: The E960 does not broadcast the SSID of the WLAN. Before accessing the WLAN, the user must obtain the SSID of the WLAN. Thus, the WLAN security is improved.

#### Note:

For the convenience of the client accessing the WLAN, you can select **Enabled** for **SSID Broadcast** when you configure the WLAN setting. Once you finish setting up the WLAN, you can disable the SSID broadcast to improve the security of the WLAN.

## **Configuring the WLAN Encryption Mode**

To access the wireless network, you must set the wireless security key of your PC be consistent with that of the wireless gateway.

#### No Encryption

For the convenience of the client accessing the WLAN, you can set the **Encryption mode** to **NO ENCRYPTION** when you set up a WLAN. In daily use, however, this option is not recommended for the security of the WLAN.

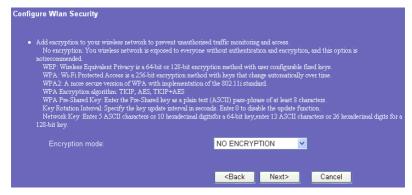

#### WPA-PSK/WPA2-PSK

- WPA-PSK is a 256-bit data encryption method that can automatically change the key.
- WPA2-PSK is a more secure version of WPA-PSK, and it supports the IEEE 802.11 standard.
- WPA Encryption is algorithms for selecting the WPA data encryption. There are three algorithms: TKIP, AES, and TKIP+AES.
- WPA Pre-Shared Key: You can enter 64-character hexadecimal value or 8–63-character ASCII value as the key. The ASCII value contains all characters that can be entered through the PC keyboard, and the hexadecimal value contains numbers of 0–9 and characters of A–F. For example, you can enter the ASCII value of 1234abcde as the key.

Network Key Rotation Interval: It is used to set how long a network key is
dynamically changed. By default, it is 0. To disable this function, you can set the value to
0 or Null.

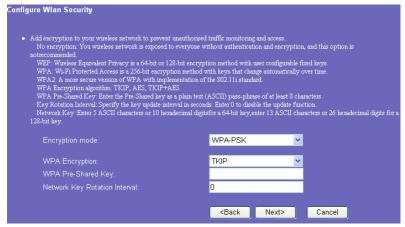

#### **WEP**

Wireless Equivalent Privacy, a 64-bit or 128-bit data encryption method. The 128-bit WEP encryption provides higher security level.

**Network key 1**: You can enter 5 ASCII characters or 10-character hexadecimal numeral to form a 64-bit key. You can also enter 13 ASCII characters or 26-character hexadecimal numeral to form a 128-bit key.

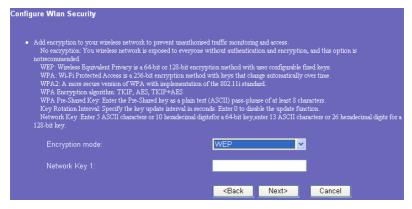

## **Validating Quick Setup**

The last page of the wizard displays the all settings you have configured.

- To accept settings, click Finish to submit the information.
- To make changes, click Sack to return.
- Click Cancel to quit the settings.

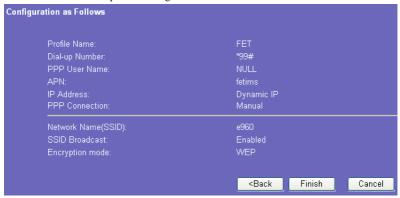

## **Configuring Your Computer**

In this part, take the Window XP operating system (OS) as an example to describe how to configure your computer. For other OSs, the configuration may be different; thus, you need to configure it according to the actual situation.

## **Wireless Configuration**

The wireless configuration enables your PC connect to the E960 through the wireless network. If you need only the Ethernet to connect your PC, you do not need to configure this.

#### **Configuration Requirements**

- To set up wireless network connection, your PC must have been configured with the WLAN adapter that supports the IEEE 802.11 b/g protocol.
- If the encryption function is enabled, you need to ensure that all PCs connecting to the E960 use the same key with the E960.
- For the use of WLAN adapter, refer to the WLAN adapter user guide provided by the manufacturer.
- See "Configuring the WLAN Encryption Mode" for the encryption configuration.
- See "Configuring the WLAN Setting" for SSID parameters configuration.

#### **Configuring the Wireless Network Connection**

- Select Start > Control Panel > Network Connections > Wireless Network Connection.
- 2. Click **Show Wireless Networks** to display the wireless network connection list.
- Select the network connection that the SSID is consistent with that in the E960 WEB configuration, and then click Connect.

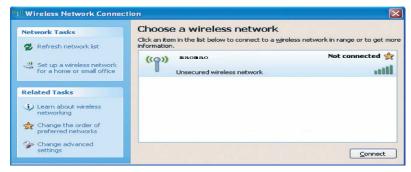

 If the encryption parameter is set for the E960, the Wireless Network Connection dialog box is displayed and requires the network key and confirmation. The value you entered must be consistent with the WPA Pre-Shared Key or Network Key of the E960.

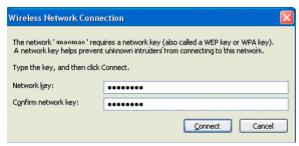

Wait for several minutes after you enter the correct network key. The wireless connection icon displays in the status area in the lower right corner of the screen. Then, your PC can automatically connect to the E960.

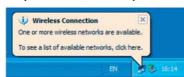

## **Configuring the PC Network**

The recommended configurations of the gateway are as follows:

- · Obtain an IP address automatically.
- Deselect Use a proxy server for your LAN.

#### **Configuring the Network Connection**

- 1. Select My Network Places > Properties > Local Area Connection.
- Right-click the Local Area Connection icon and select Properties from the shortcut menu.

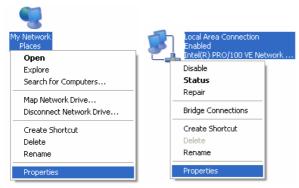

 In the Local Area Connection Properties dialog box, select Internet Protocol (TCP/IP) in the This connection uses the following items list box, and then click Properties.

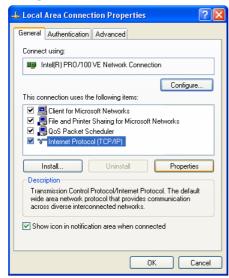

 Select Obtain an IP address automatically and Obtain DNS server address automatically in the Internet Protocol (TCP/IP) Properties dialog box, and then click OK.

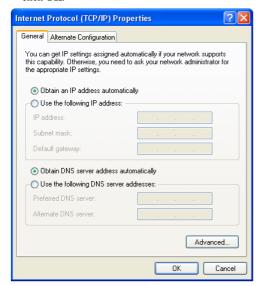

#### **Disabling Proxy Settings**

- 1. Start the IE browser, and then select **Tools > Internet Options**.
- 2. Select the Connections tab, and then click LAN Settings.
- 3. In the LAN Settings dialog box, deselect Use a proxy server for your LAN.

## **Describing Advanced Settings**

In the **Advanced Settings** page, you can configure the basic attributes and advanced parameters of the gateway, and perform routine maintenance and management to the gateway.

In the operation navigation area, click **Advanced Settings** to access the page, as shown in the following figure.

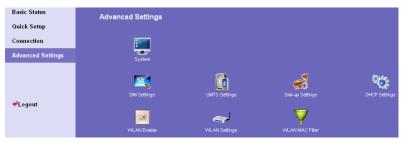

The following table describes shortcut icons.

| Icon | Description                                                                                                    |  |
|------|----------------------------------------------------------------------------------------------------|--|
|      | Open the system management interface to modify the password, upgrade software, restore the factory default, restart the device, and view the version information. |  |
|      | Open the SIM card setting interface to manage the PIN code operation.                                                                                             |  |
|      | Open the UMTS setting interface to configure the network search mode and band.                                                                                    |  |
| 9    | Open the dial-up setting interface to configure PPP dial-up properties and manage the profile list.                                                               |  |

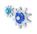

Open the DHCP setting interface to choose the IP address assignment mode.

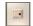

Open the interface to enable or disable the WLAN.

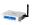

Open the WLAN setting interface.

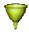

Open the MAC address filter setting window.

# Managing the System

On the system management page, you can modify the password, upgrade the software, restore factory defaults, restart the device, and view the version information.

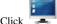

Click to access the system management page, as shown in the following figure.

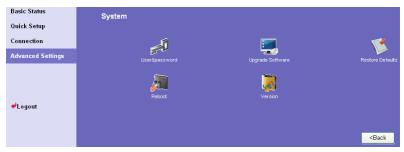

## **Modifying the Password**

You can modify the login password to prevent unauthorized users from logging in to the management page.

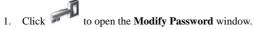

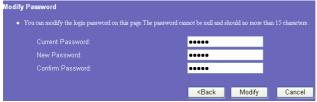

2. Enter the current password, and then enter the new password and confirm it.

3. Click Modify to save the modification, click Sack to return to the previous page, and click Cancel to cancel the modification.

## **Upgrading the Gateway**

- Click to open the Upgrade Gateway page.
- 2. Enter the path or click Browse... to select the software image file to be updated.
- 3. Click Upgrade to upgrade the system software.

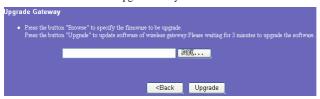

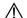

#### Caution:

- After the system is upgraded, the system automatically restarts. The whole
  process takes two to three minutes.
- The software programs for upgrading must come from the official website of Huawei or the official website of the carrier.
- The system upgrading does not change the configuration of the client.

## **Restoring Factory Defaults**

If you need to reconstruct the network or you forget the changes of some parameters, you can choose to restore factory defaults and reconfigure the gateway.

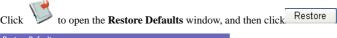

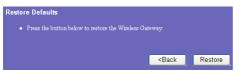

#### Note:

After this operation, all configurations restore to the defaults.

## **Restarting the Device**

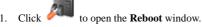

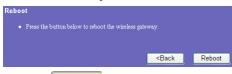

2. Click Reboot to restart the gateway.

## **Viewing the Version Information**

Click to display the **System Version** page. You can view the hardware version, software version, release time, and the hardware version and software version of the wireless module, as shown in the following figure.

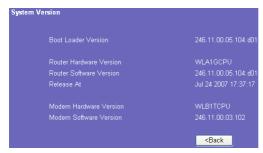

## **Configuring SIM Card Settings**

You can manage the PIN code on the SIM card settings window, including the following operations:

- · Enabling the PIN code
- · Disabling the PIN code
- · Modifing the PIN code
- · Unlocking the PIN code

#### Note:

- If you enter the wrong PIN code for three successive times, the PIN code is locked. You need to enter the PUK code to unlock it.
- The PIN code must be 4–8 numerals, and letters are not allowed.

Click

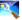

to open the SIM card setting window.

## **Enabling or Disabling the PIN Code**

If the PIN code protection is enabled, you need to validate the PIN code each time when you restart the gateway and log in to the management page; if the PIN code protection is disabled, you do not need to validate the PIN code.

- Select enable/disable in the PIN Code Operation list box.
- Enter the correct PIN code.
- 3. Click Apply
- 4. If the PIN code is wrong, the system prompts you to reset it.

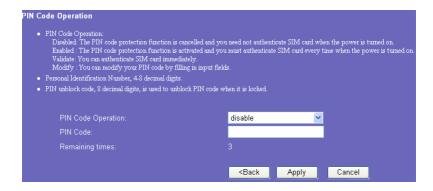

### Unlocking the PIN Code

If the PIN code is locked, you need to enter correct PUK code and set the new PIN code to unlock it.

#### Note:

- If you forgot the PUK code, consult your carrier.
- If you enter the wrong PUK code for successive 10 times, the SIM card is locked. You need to consult your carrier to unlock the SIM card.
- Enter the correct PUK code.
- 2. Enter the new PIN code and confirm it.
- 3. Click Apply to submit the setting.

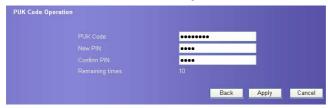

## Modifying the PIN Code

When the PIN code protection is enabled, you can reset the PIN code.

- 1. Select modify in the PIN Code Operation list box.
- 2. Enter the current PIN code.
- 3. Enter the new PIN code and confirm it.
- Click Apply to submit the setting.

#### **PIN Code Operation**

PIN Code Operation:
 Disabled: The PIN code protection function is cancelled and you need not authenticate SIM card when the power is turned on.
 Enabled: The PIN code protection function is activated and you must authenticate SIM card every time when the power is turned on.
 Validate: You can authenticate SIM card immediately.
 Modify: You can modify your PIN code by filling in input fields.

| N Code Operation: | modify | ~ |  |
|-------------------|--------|---|--|
| PIN Code:         | ••••   |   |  |
| New PIN:          | ••••   |   |  |
| Confirm PIN:      | ••••   |   |  |
| Remaining times:  |        |   |  |

# **Configuring UMTS Settings**

On the UMTS settings window, you can set the priority of connection modes and bands in searching a network.

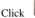

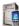

to open the UMTS Settings window, as shown in the following figure.

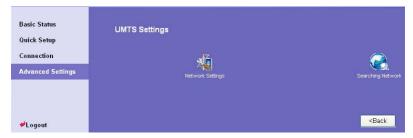

#### Choose the Preferred Mode and Band

Click to open the Network Settings window.

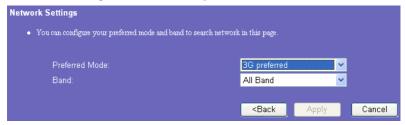

Select the preference of connection mode in the Preferred Mode list box. The following table shows the details of connection modes.

| Network        | Description              |                                                                                                    |  |
|----------------|--------------------------|----------------------------------------------------------------------------------------------------|--|
| Mode           | Performance              | Other                                                                                                    |  |
| 3G preferred   | Maximum rate: 7.2 Mbit/s | The E960 automatically selects the data service mode based on the network signal strength. The high-speed data service mode is preferred. |  |
| GPRS preferred | Maximum rate: 236 Kbit/s | The E960 automatically selects the data service mode based on the network signal strength. The low-speed data service mode is preferred.  |  |
| 3G only        | Maximum rate: 7.2 Mbit/s | The E960 works only in high-speed data service mode.                                                                                      |  |
| GPRS only      | Maximum rate: 236 Kbit/s | The E960 works only in low-speed data service mode.                                                                                       |  |

#### Note:

- If the carrier provides only the GPRS service and the Preferred Mode is configured as 3G only, you cannot access the Internet.
- If the carrier only provides only the HSDPA service and Preferred Mode is configured as GPRS only, you cannot access the Internet.
- If the carrier provides neither the 3G nor GPRS service, you cannot access the Internet regardless of the Preferred Mode.
- Select the band to search the network in the Band list box. You can select from the following:
- All Band
- GSM900/1800/WCDMA2100
- GSM1900
- GSM850
- 4. Click Apply to submit settings.

## **Configuring the Mode for Searching Network**

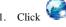

to open the Searching Network window.

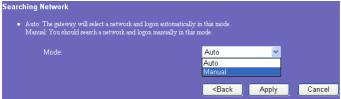

- 2. Select the mode for searching network.
- Auto: The gateway automatically searches the network and registers with it.
- Manual: You need to manually search the network and register with it.
- 3. Click Apply to submit the setting.
- 4. In Manual mode, select the searched network and click Log on

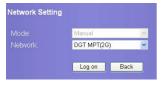

## **Configuring Dial-up Settings**

In the **Dial Up Settings** window, you can configure PPP settings and manage profile settings.

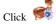

to open the Dial Up Settings window, as shown in the following figure.

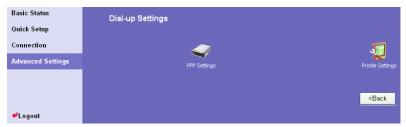

## **Configuring PPP Settings**

1. Click to open the **PPP Settings** window, as shown in the following figure.

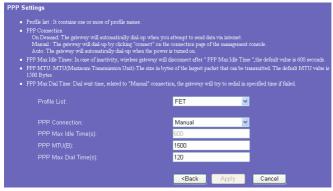

- 2. Enter the correct parameters.
- Profile List: Select a profile from the established dial-up connection list. If the drop-down list is null, you need to create a profile list.
- **PPP Connection:** Select the dial-up connection mode.

| Dial-up Mode | Description                                                                                                    |
|--------------|----------------------------------------------------------------------------------------------------|
| Auto         | After the gateway is switched on, it automatically connects to the Internet and will not disconnect regardless of the data transmission.                       |
| On Demand    | The gateway automatically connects to the Internet when there is data transmission. It automatically closes the connection when there is no data transmission. |
| Manual       | Manual dial-up.                                                                                                    |

- PPP Max Idle Time: The duration of the idle PPP connection. In On Demand mode, if
  there is no data transmission beyond the duration, the PPP connection automatically
  closes.
- **PPP MTU**: The MTU of the PPP data transmission. It is used to set the maximum number of bytes encapsulated in a single data frame.
- PPP Max Dial Time: Set the maximum waiting time when connecting to the Internet.

### Managing the Profile List

Click to open the **Profile settings** window and you can create, edit, save, and delete a dial-up connection list.

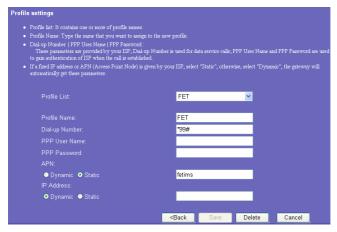

#### **Interface Description**

| Parameter      | Description                                                                                                    |  |
|----------------|----------------------------------------------------------------------------------------------------|--|
| Profile List   | Include all created profile names.                                                                                                    |  |
| Profile Name   | Enter the name of the selected or created profile.                                                                                                    |  |
| Dial-up Number | Enter the character string for PPP dial-up number. It is provided by the network carrier.                                                                    |  |
| PPP User Name  | The user name used in PPP communication. It is provided by the network carrier.                                                                              |  |
| PPP Password   | The password used in PPP communication. It is provided by the network carrier.                                                                               |  |
| APN            | Select the mode for obtaining the APN:                                                                                                    |  |
|                | <ul> <li>Dynamic: The network dynamically assigns the APN.</li> <li>Static: Manually enter the APN provided by the network carrier.</li> </ul>               |  |
| IP Address     | Select the mode for assigning IP addresses:                                                                                                    |  |
|                | <ul> <li>Dynamic: The network dynamically assigns the IP address.</li> <li>Static: Manually enter the IP address provided by the network carrier.</li> </ul> |  |

#### **Creating a Profile**

- 1. Enter the profile information in the text box based on prompts.
- 2. Click Save to save the new profile.

#### **Modifying a Profile**

- Select a profile to be modified in the **Profile List** drop-down list. Relevant information is displayed in the corresponding text box.
- 2. Enter the profile information.
- 3. Click Save to save the modified profile.

#### **Deleting a Profile**

- 1. Select a profile to be deleted in the **Profile List** drop-down list.
- 2. Click Delete to delete the selected profile.

## **Assigning IP Addresses**

In the dynamic host configuration protocol (DHCP) settings page, you can set the mode for assigning IP addresses in a LAN. DHCP automatically assigns IP addresses to the network devices. If you are using the DHCP server, you need to do the following configurations on the PC connecting with the gateway. For details, refer to "Configuring the PC Network."

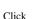

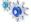

to open the DHCP setting page.

| The gateway is set up by default as a DHCP (Dyna address' to "End IP address" for all the PCs that are If you disable the DHCP server, you must have ano address of the computer. | connected to it on the LAN.                                     |        |
|----------------------------------------------------------------------------------------------------|-----------------------------------------------------------------|--------|
| IP Address:                                                                                                    | 192.168.1.1                                                     |        |
| Subnet Mask:                                                                                                    | 255.255.255.0                                                   |        |
| DHCP Server:<br>Start IP Address:<br>End IP Address:<br>DHCP Lease Time(s):                                                                                                    | ● Enabled ● Disabled<br>192.168.1.100<br>192.168.1.200<br>86400 |        |
|                                                                                                    | <back apply<="" th=""><th>Cancel</th></back>                    | Cancel |

- IP Address: The default IP address of the gateway is 192.168.1.1.
- Subnet Mask: The combination of the subnet mask and IP address enables the flexible subnetting. By default, the subnet mask is 255.255.05.0.
- DHCP Server: It is used to assign IP addresses dynamically. If the DHCP server is Enabled, it can automatically assign IP addresses for PCs. It is recommended to select Disabled for the DHCP server.
- Start IP Address & End IP Address: It is used to define the IP address range that the host can use during the IP address assignment. For example, in the network segment 192.168.1.0/24, the default IP address of the E960 is 192.168.1.1. The host IP address can range from 192.168.1.2 to 192.168.1.254. The minimum range is a single IP address.

DHCP Lease Time: The DHCP server automatically assigns an IP address to each
device connected to the network. When the leased time expires, the DHCP server checks
whether the device is connected to the network. If the device is disconnected from the
network, the server assigns the IP address to another device. Thus, the IP address is not
wasted.

#### □ Note:

- The Start IP Address must be smaller than or equal to the End IP Address.
- If the DHCP Server is Enabled, the configurations of Start IP Address, End IP address, and DHCP Lease Time are valid; otherwise, you cannot configure them.

## **Configuring the WLAN**

### **Enabling or Disabling the WLAN**

Click to open the WLAN Module Settings window, as shown in the following figure.

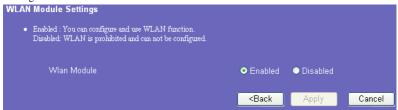

- 2. Enable or disable the WLAN module.
- Enable: Enable the WLAN module. You can use the WLAN function and configure relevant parameters.
- Disable: Disable the WLAN module. You cannot use the WLAN function and configure relevant parameters.
- 3. Click Apply to submit the setting.

### **Configuring WLAN Settings**

Click to open the WLAN Settings window, as shown in the following figure.

| WLAN Settings                                                                                                    |                                                       |             |                                                              |
|----------------------------------------------------------------------------------------------------|-------------------------------------------------------|-------------|--------------------------------------------------------------|
| SSID(Service Set Identifier): Type a name up                                                                                                    | to 32 characters for your local w                     | vireless ne | twork(WLAN).                                                 |
| SSID Broadcast     Eanble: The gateway will broadcast SSID as     Disabled: The gateway will disable broadca                                                                                        |                                                       |             | ith it.                                                      |
| <ul> <li>AP Isolation</li> <li>If you select "On", Stations can connect wi</li> <li>If you select "Off", Stations can connect wi</li> </ul>                                                         |                                                       |             |                                                              |
| <ul> <li>Country   Channel</li> <li>IEEE 802.11g/b divided ISM band into mul<br/>thesame channel or select "auto" in channel fie</li> </ul>                                                         |                                                       |             | uivalent in different countries. You should set association. |
| 802.11 Mode     54g Auto: For the widest compatibility.     54g Performance: For the fastest performance    54g LPS: For legacy 802.11b/g equipment.     802.11b: Only 802.11b wireless devices can |                                                       | nt.         |                                                              |
| Wireless Interface:                                                                                                    | e960(00:90:4C:C0:85:59)                               | <b>~</b>    |                                                              |
| SSID:                                                                                                    | e960                                                  |             |                                                              |
| SSID Broadcast:                                                                                                    | Enabled                                               | ~           |                                                              |
| AP Isolation:                                                                                                    | Off                                                   | ~           |                                                              |
| Country:                                                                                                    | UNITED STATES                                         | ~           | Current: US                                                  |
| Channel:                                                                                                    | 11                                                    | ~           | Current:11                                                   |
| 802.11 Mode:                                                                                                    | 54g Auto                                              | ~           |                                                              |
| Rate:                                                                                                    | Auto                                                  | ~           |                                                              |
|                                                                                                    |                                                       |             | Advanced                                                     |
|                                                                                                    | <back apply<="" th=""><th></th><th>Cancel</th></back> |             | Cancel                                                       |

#### Selecting Interface IDs

Wireless Interface: It refers to the SSID and MAC address, and is used to identify the wireless gateway.

#### **SSID**

SSID: The service set identifier (SSID) is used to identify a WLAN. A wireless terminal (such as a PC) and the wireless gateway can perform normal data communication only when they have the same SSIDs. To ensure the WLAN security, do not use the default SSID. You can enter a character string as the SSID, such as **MyHome**.

#### **Enabling or Disabling the SSID Broadcast**

- Enabled: Enable the SSID broadcast. The E960 broadcasts the SSID of the WLAN, and
  users can easily access the WLAN. Unauthorized users, however, can also easily access
  the WLAN.
- Disabled: Disable the SSID broadcast. The E960 does not broadcast the SSID of the WLAN. Before accessing the WLAN, the user must obtain the SSID of the WLAN. Thus, the WLAN security is improved.

#### **Enabling or Disabling the AP Isolation**

- On: The terminals (PCs) connecting to the gateway through the WLAN cannot access
  each other.
- Off: The terminals (PCs) connecting to the gateway through the WLAN can access each
  other

#### Selecting the WLAN Channel

- Country: It is used to identify the country. Different countries have different standards on channel usage.
- Channel: It refers to the channel that the gateway works with. According to the
  IEEE802.11 standard, the working frequency for the WLAN adopting the Direct
  Sequence Spread Spectrum (DSSS) technology ranges from 2.4 GHz to 2.4835 GHz.
  Each channel occupies a neighboring 22 MHz frequency band. The available channels
  vary with the selected country. If you do not know which channel to select, select Auto
  and the gateway can automatically search for the channel.

#### Configuring the 802.11 Mode

There are four available modes, as shown in the following table.

| Mode            | Description                                                                                                    |
|-----------------|----------------------------------------------------------------------------------------------------|
| 54g Auto        | The WLAN has the best compatibility in this mode.                                                                      |
| 54g Performance | The WLAN has the best performance in this mode.                                                                        |
| 54g LRS         | If the E960 has difficulties in communicating with devices conforming to the IEEE 802.11b standards, select this mode. |
| 802.11b Only    | The E960 can only work in the low performance 802.11b standard network mode.                                           |

#### Configuring the Transmission Rate

- Select Auto, the E960 automatically searches the transmission rate. The maximum WLAN transmission rate supported by the gateway is 54 Mbit/s.
- 2. Click Apply to submit the setting.
- 3. Click Advanced to configure the advanced WLAN setting.

### **Advanced WLAN Settings**

You can configure the security and Network Bridge.

#### **Configuring Security Key**

A security key can protect your WLAN from illegal data attacking. The security key of your wireless gateway must be consistent with that of the PC.

| Advance Settings                                                                                                 |                                                                                                    |                                                                                                    |
|----------------------------------------------------------------------------------------------------|----------------------------------------------------------------------------------------------------|----------------------------------------------------------------------------------------------------|
|                                                                                                    |                                                                                                    | an authenticate successfully and access wireless                                                                                                    |
| recommended.  WEP: Wireless Equivalent Privacy is a 64-bit or 1  WPA: Wi-Fi Protected Access is a 128-bit encryp | 28-bit encryption method with user<br>otion method with keys that change                                                                                                    | configurable fixed keys.                                                                                                    |
| WPA Pre-Shared Key Enter the Pre-Shared key as a plain text (ASCII) p                                            | oass-phrase of at least 8 characters.                                                                                                    |                                                                                                    |
| Key Rotation Interval<br>Specify the key update interval in seconds. The v                                       | alue can be either Enter 0 to disable                                                                                                    | the update function.                                                                                                    |
| Network Key<br>Enter 5 ASCII characters or 10 hexadecimal digits                                                 | for a 64-bit key, enter 13 ASCII cha                                                                                                    | aracters or 26 hexadecimal digits for a 128-bit key.                                                                                                    |
| Current Network Key<br>The default WEP key for data encryption. You he                                           | ad better set the same default key be                                                                                                    | tween AP and clients.                                                                                                    |
| Wireless Interface:                                                                                              | e960(00:90:4C:C0:85:59) 🕶                                                                                                    |                                                                                                    |
| 802.11 Authentication:                                                                                           | Open 💌                                                                                                    |                                                                                                    |
| Encryption Mode:                                                                                                 | WPA-PSK 🔻                                                                                                    |                                                                                                    |
| WPA Encryption:                                                                                                  | TKIP                                                                                                    |                                                                                                    |
| WPA Pre-Shared Key:                                                                                              |                                                                                                    |                                                                                                    |
| Key Rotation Interval:                                                                                           | 0                                                                                                    |                                                                                                    |
|                                                                                                    | 802.11 Authentication Open System: Use 802.11 Open System autheno Shared key: Only those WLAN client having sam network. Encryption Mode No encryption: You wireless network is exposed to recommended. WEP: Wheeless Equivalent Privacy is a 64-bit or 1 WEA: Wi-Fi Protected Access is a 128-bit encryp WPA-2: A more secure version of WPA with inepi WPA Pre-Shared Key Enter the Pre-Shared key as a plain text (ASCII) p Key Rotation Interval Specify the key update interval in seconds. The v Network Key Enter 5 ASCII characters or 10 hexadecimal digits Current Network Key The default WEP key for data encryption. You he Wireless Interface: 802.11 Authentication: Encryption Mode: WPA Pre-Shared Key: | S02.11 Authentication  Open System: Use 302.11 Open System authencation. Shared key: Only those WLAN client having same WEP key with wireless gateway contentwork.  Encryption Mode No encryption: You wireless network is exposed to everyone without authentication are commended.  WEP: Wheeless Equivalent Privacy is a 64-bit or 128-bit encryption method with user WFA: Wi-Fi Protected Access is a 128-bit encryption method with keys that change WFA2: A more secure version of WFA with implementation of the 802.11 standard.  WPA Pre-Shared Key Enter the Pre-Shared key as a plain text (ASCII) pass-phrase of at least 8 characters.  Key Rotation Interval Specify the key update interval in seconds. The value can be either Enter 0 to disable.  Network Key Enter 5 ASCII characters or 10 hexadecimal digits for a 64-bit key, enter 13 ASCII che Current Network Key  Wireless Interface:  802.11 Authentication:  Encryption Mode:  WPA-PSK  WPA-PSK  WPA-PSK  WPA-PSK  WPA-PSK  WPA-PSK  WPA-PSK  WPA-PSK  WPA-PS-Shared Key: |

#### Configuring the 802.11 Authentication

- Open: Open system authentication. A user accessing the WLAN can choose WEP, WPA-PSK, or WPA2-PSK key to pass the authentication or choose No encrytion to skip the authentication.
- Shared: Shared key authentication. It can use only WEP. The user accessing the WLAN
  must use the WEP to authenticate.

#### **Configuring the Encryption Mode**

There are four encryption modes: No Encryption, WPA-PSK, WPA2-PSK, and WEP. For details, refer to "Configuring the WLAN Encryption Mode."

#### **Configuring Access Attributes of the Client**

As shown in the following figure, you can set the **Preamble Type**, **Max Associations Limit**, **Mode**, and enable or disable the peer MAC address through the **Bridge Restriction**.

| <ul> <li>Preamble Type         Long   Short: Set whether short or long preamb         networkmust support this capability if selected.</li> </ul> | les are used. Short preambles in             | aprove throughputbut all clients in the wireless                                                                                                    |
|----------------------------------------------------------------------------------------------------|----------------------------------------------|----------------------------------------------------------------------------------------------------|
| Max Associations Limit     Set the associations the wireless gateway supp                                                                         | orted,this value should be in th             | e range of 1 to 32.                                                                                                    |
| Mode     Access Point: Access Point to enable access po<br>Wireless Bridge: Wireless Distribution System                                          |                                              |                                                                                                    |
| access.                                                                                                    | oridge restriction. Any wireless             | ges listed in Bridges will be granted access. bridge(including the ones listed in Bridges) will be granted should be part of the wireless distribution system (WDS). |
| Preamble Type:                                                                                                    | Long                                         | <u>~</u>                                                                                                    |
| Max Associations Limit:                                                                                                    | 32                                           |                                                                                                    |
| Mode:                                                                                                    | Access Point                                 | <u>~</u>                                                                                                    |
| Bridge Restriction:                                                                                                    | Enabled                                      | <b>v</b>                                                                                                    |
| Bridges:                                                                                                    | Peer MAC Address                             | Link Status                                                                                                    |
|                                                                                                    |                                              |                                                                                                    |
|                                                                                                    | <back apply<="" th=""><th>Cancel</th></back> | Cancel                                                                                                    |

- Preamble Type: It has two options: Long and Short. In the case that the client (PC) supports the Short type, the WLAN can have a better performance if it is Short.
- MAX Associations Limit: It refers to the maximum number of connections. It is used to set the maximum number of concurrent WLAN users on the gateway. A maximum of 32 clients can connect with the gateway in wireless mode.
- Mode: It refers to the WLAN accessing mode. The gateway can work in two modes, as shown in the following table. The default value is Access Point.

| Mode            | Description                                                                                                    |
|-----------------|----------------------------------------------------------------------------------------------------|
| Wireless Bridge | It is used to connect two or more access points.                                                                  |
| Access Point    | The access points meeting the IEEE 802.11b/g standard or the wireless terminals can connect the wireless gateway. |

- Bridge Restriction: It refers to the limitation to the peer MAC addresses. When it is **Disabled**, the E960 can access all the remote bridges; when it is **Enabled**, the E960 can only access the remote bridges that the addresses are in the address list.
- **Bridges:** It refers to the physical address of the remote peer bridge. The gateway supports the point-to-multipoint (PTM) bridge mode, and a wireless gateway can connect four remote peer bridges at the same time.

- Peer MAC Address: It refers to the physical address list of the remote peer bridges. It
  contains a maximum of four physical addresses.
- Link Status: Up shows the successful connection and Down shows the failed connection.

### Configuring the MAC Filter

Click to open the Wlan MAC Filter Settings window. You can control and manage the clients accessing the WLAN, and improve the WLAN security performance.

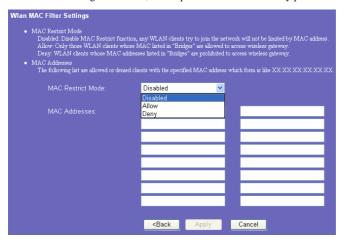

#### MAC Restrict Mode

The following table lists the MAC address filter modes:

| Value    | Description                                                                                                    |
|----------|----------------------------------------------------------------------------------------------------|
| Disabled | The MAC address filter function is disabled.                                                                            |
| Allow    | The clients with addresses in the <b>MAC Address</b> list are allowed to connect with the gateway through the WLAN.     |
| Deny     | The clients with addresses in the <b>MAC Address</b> list are not allowed to connect with the gateway through the WLAN. |

#### **MAC Addresses**

Enter MAC addresses in the list. The gateway can perform access control over the clients that MAC addresses are in the list. The list can contain a maximum of 16 MAC addresses.

## **Typical Networking Example**

You can construct a small LAN through the WLAN interface or four Ethernet interfaces of the gateway.

Your gateway also supports external hubs, Ethernet switches, or routers. To construct a LAN with multiple PCs, you can extend the Ethernet interfaces through a hub or Ethernet switch.

For example, the gateway constructs a small-sized LAN with multiple PCs in the SOHO to access the Internet wirelessly, and the networking diagram is as follows:

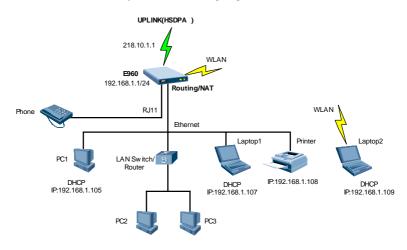

## **Troubleshooting**

#### The PC in a LAN cannot access internet.

- The power indicator is on, and the E960 is normally connected with the power adapter.
   If the power indicator is off, you need to check whether the power is normally connected.
- There are five signal strength indicators on the E960 panel. The more green indicators are on, the stronger the signal strength. If all of the signal strength indicators are off, you need to check whether the area is covered by WLAN.
- 3. If the area is covered by WLAN, you need to check whether the network mode is right. See Chapter 9 "Configuring UMTS Settings" for information about network mode.
- 4. If the 1, 2, 3, 4 four indicators on the panel blinks, the corresponding Ethernet interfaces are normally connected. If the indicators are off, you need to check and ensure that the corresponding Ethernet connection is normal.
- You must configure the correct PPP user name and PPP password when you access the internet through the E960. Check whether they are correct, and see "Configuring PPP Profile Settings" for details.
- If the DHCP service is disabled and the PC obtains the IP address dynamically, the PC also cannot access the internet. You can change the mode to manually assign an IP address. See "Configuring the PC Network."
- 7. Check whether the driver of the network adapter is correctly installed.
- If the preceding methods cannot solve the problem, you can reset the E960 to factory defaults.

#### The PC in a WLAN cannot access the WLAN.

- If there are interferences or shields near the E960, you can adjust the position of the E960. When the signal strength is strong, you can move to the next step.
- Check and record the following data on the PC's network adapter: SSID, WEP type, and key.
- 3. Check and record the following data on the E960: SSID, WEP type, and key.
- 4. Compare the data, the SSID on the network adapter should be ANY or be the same with that on the E960. The WEP type and key on the network adapter and E960 should be identical. Otherwise, you need to change the data on the network adapter.

#### What if I forgot the IP address of the LAN interface

If you forgot the IP address of the LAN interface, you can input <a href="http://e.home">http://e.home</a> and login in the mode of PC obtaining IP address automatically.

#### What to do if bridging between two EC506s is unsuccessful

- Make sure that the two gateways work on the same channel. For details, see "Selecting the WLAN Channel."
- 2. Make sure that the MAC address of one gateway is in the peer MAC address list of another gateway. For details, see "Configuring Access Attributes of the Client."

## When the signal strength is normal, what to do if the downloading rate is much lower

In this case, you may need to set the value in registry as following procedure.

- Click Start and then select Run.
- 2. Type **regedit** in the **Open** text box and then click **OK**.

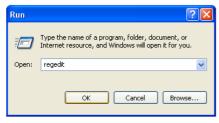

 Select Parameters under the following directory: \HKEY\_LOCAL\_MACHINE\SYSTEM\CurrentControlSet\Services\Tcpip.

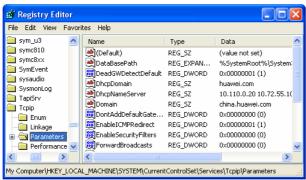

4. Select Edit > New > DWORD Value.

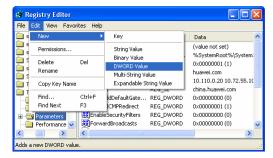

Rename New Value #1 to TcpWindowSize.

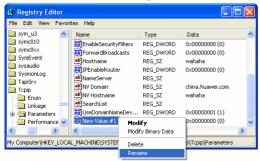

6. Right-click **TcpWindowSize** and then select **Modify** in the shortcut menu.

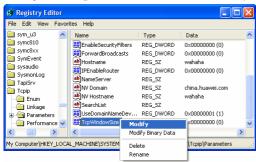

7. Select **Decimal** and enter **65535** in the **Value data** text box, and then click **OK**.

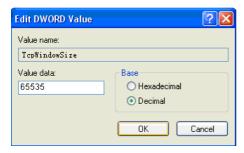

For the DWORD value of **DefaultRcvWindow**, do the same operations as that of **TcpWindowSize**.

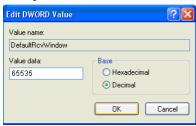

## **Warnings and Precautions**

#### **Electronic Device**

- Turn off your device near high-precision electronic devices. The wireless device may
  affect the performance of these devices.
- Such devices include hearing aids, pacemakers, fire alarm systems, automatic gates, and
  other automatic-control devices can be affected. If you are using an electronic medical
  device, consult the device manufacturer to confirm whether the radio wave affects the
  operation of this device.

#### Hospital

Pay attention to the following points in hospitals or health care facilities:

- Do not take your wireless device into the operating room (OR), intensive care unit (ICU), or coronary care unit (CCU).
- Do not use your wireless device at places for medical treatment where wireless device use is prohibited.
- When using your wireless device near someone who is suffering from a heart disease, turn down the ring tone volume or vibration properly so that it does not affect the person.

#### **Traffic Safety**

- Please observe local laws and regulations on wireless device use. Do not use your wireless device while driving to avoid traffic accident.
- Secure the wireless device on its holder. Do not place the wireless device on the seat or other places where it can get loose in a sudden stop or collision.
- Use the wireless device after the vehicle stops at a safe place.
- Do not place the wireless device over the air bag or in the air bag outspread area.
   Otherwise, the wireless device may hurt you owing to the strong force when the air bag inflates.
- Observe the rules and regulations of airline companies. When boarding or approaching a
  plane, turn off the wireless device and take out the battery. In areas where wireless
  device use is prohibited, turn off the wireless device. Otherwise, the radio signal of the
  wireless device may disturb the plane control signals. Turn off your wireless device
  before boarding an aircraft.

#### **Storage Environment**

- Do not place magnetic storage media such as magnetic cards and floppy disks near the wireless device. Radiation from the wireless device may erase the information stored on them.
- Do not put your wireless device, battery, or other accessories in containers with strong
  magnetic field, such as an induction cooker and a microwave oven. Otherwise, circuit
  failure, fire, or explosion may occur.
- Do not leave your wireless device, battery, or charger in a very hot or cold place.
   Otherwise, malfunction of the products, fire, or explosion may occur.
- Do not place sharp metal objects such as pins near the earpiece. The earpiece may attract
  these objects and hurt you when you are using the wireless device.
- Do not subject your wireless device, battery, and charger to serious collision or shock.
   Otherwise, battery leakage, wireless device malfunction, overheat, fire, or explosion may occur.
- Do not put your wireless device in the back pocket of your trousers or skirt to avoid wireless device damage while seated.

#### **Children Safety**

- Put your wireless device, battery, and charger in places beyond the reach of children. Do
  not allow children to use the wireless device, battery, or charger without guidance.
- Do not allow children to put the battery in mouth, for electrolyte in the battery is poisonous.
- Do not allow children to touch the small fittings. Otherwise, suffocation or gullet jam
  can be caused if children swallow the small fittings.

#### **Operating Environment**

- The wireless device, battery, and charger are not water-resistant. Keep them dry. Protect
  the wireless device, battery and charge from water or vapor. Do not touch the wireless
  device with a wet hand. Otherwise, short-circuit and malfunction of the product or
  electric shock may occur.
- Do not use the wireless device in dusty, damp and dirty places or places with magnetic field. Otherwise, malfunction of the circuit may occur.
- Do not turn on or off the wireless device when it is near your ears to avoid negative impact on your health.
- When carrying or using the wireless device, keep the antenna at least one inch (2.5 centimeters) away from your body, to avoid negative impact on your health caused by radio frequency leakage.
- If you feel uncomfortable (such as falling sick or qualm) after playing games on your wireless device for a long time, please go to see a doctor immediately.
- On a thunder stormy day, do not use your wireless device outdoors or when it is being charged.
- Do not touch the antenna when a call is going on. Touching the antenna may affect call
  quality and cause the wireless device to operate with more power. As a result, the talk
  time and standby time are shortened.

- The wireless device may interfere with nearby TV sets, radios and PCs.
- In accordance with international standards for radio frequency and radiation, use wireless
  device accessories approved by the manufacturer only.

#### **Cleaning and Maintenance**

- Before you clean or maintain the wireless device, turn off it and disconnect it from the charger. Otherwise, electric shock or short-circuit of the battery or charger may occur.
- Do not use any chemical detergent, powder, or other chemical agent (such as alcohol and benzene) to clean the phone and the charge. Otherwise, part damage or a fire can be caused. You can clean the phone and the charger with a piece of soft antistatic cloth that is a little wet.
- Do not scratch the shell of the wireless device. Otherwise, the shed coating may cause skin allergy. Once it happens, stop using the phone at once and go to see a doctor.
- If the wireless device or any of its fittings does not work, turn to the local authorize service center for help.

# Abbreviations

| 3G    | The Third Generation                    |
|-------|-----------------------------------------|
| A     |                                         |
| AC    | Alternating Current                     |
| ARP   | Address Resolution Protocol             |
| AP    | Access Point                            |
| APN   | Access Point Name                       |
| С     |                                         |
| CDMA  | Code Division Multiple Access           |
| D     |                                         |
| DHCP  | Dynamic Host Configuration Protocol     |
| DNS   | Domain Name Server                      |
| DL    | down link, downlink                     |
| E     |                                         |
| EDGE  | Enhanced Data rates for GSM Evolution   |
| G     |                                         |
| GSM   | Global System for Mobile communications |
| GPRS  | General Packet Radio Service            |
| GGSN  | Gateway GPRS Support Node               |
| H     |                                         |
| HSPA  | High Speed Packet Access                |
| HSDPA | High Speed Downlink Packet Access       |
| HSUPA | High Speed Uplink Packet Access         |
| HLR   | Home Location Register                  |
|       |                                         |

| I     |                                            |
|-------|--------------------------------------------|
| IP    | Internet Protocol                          |
| ICMP  | Internet Control Message Protocol          |
| L     |                                            |
| LAN   | Local Area Network                         |
| LED   | Light Emitting Diode                       |
| L2TP  | Layer 2 Tunneling Protocol                 |
| M     |                                            |
| MSC   | Mobile Switching Center                    |
| N     |                                            |
| NAT   | Network Address Translation                |
| P     |                                            |
| PCS   | Personal communication systems             |
| PSTN  | Public Switched Telephone Network          |
| POTS  | Plain Old Telephone Service                |
| PPTP  | Point to Point Tunneling Protocol          |
| R     |                                            |
| RTT   | Radio Transmission Technology              |
| S     |                                            |
| SOHO  | Small Office Home Office                   |
| SCP   | Service Control Point                      |
| SGSN  | Serving GPRS Support Node                  |
| SDRAM | Synchronous Dynamic Random Access Memory   |
| T     |                                            |
| TKIP  | Temporal Key Integrity Protocol            |
| U     |                                            |
| UMTS  | Universal Mobile Telecommunications System |
| UL    | up link, uplink                            |
| V     |                                            |
| VLR   | Visitor Location Register                  |
|       |                                            |

| VPN   | Virtual Private Network     |
|-------|-----------------------------|
| W     |                             |
| WAN   | Wide Area Network           |
| WLAN  | Wireless Local Area Network |
| WCDMA | Wideband CDMA               |
| WI-FI | Wireless Fidelity           |